# **General Configuration**

The add-on enables you to define your own rating criterias. You will find the configuration within Confluence Administration area at "Configuration" "Content Rating" or by clicking the "Configure" buttom from the plugin manager.

## **Criteria**

In "Criteria" tab you will find all existing rating criterias (Default criterias are Perspicuity, Significance, Structure).

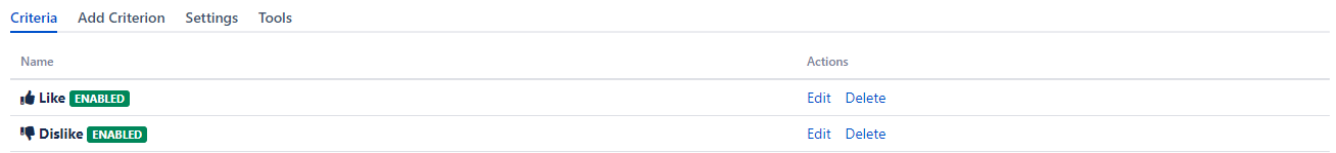

#### **Edit**

Here you can edit every aspect of the rating criterion. Press "Edit" from the list view and fill in the fields:

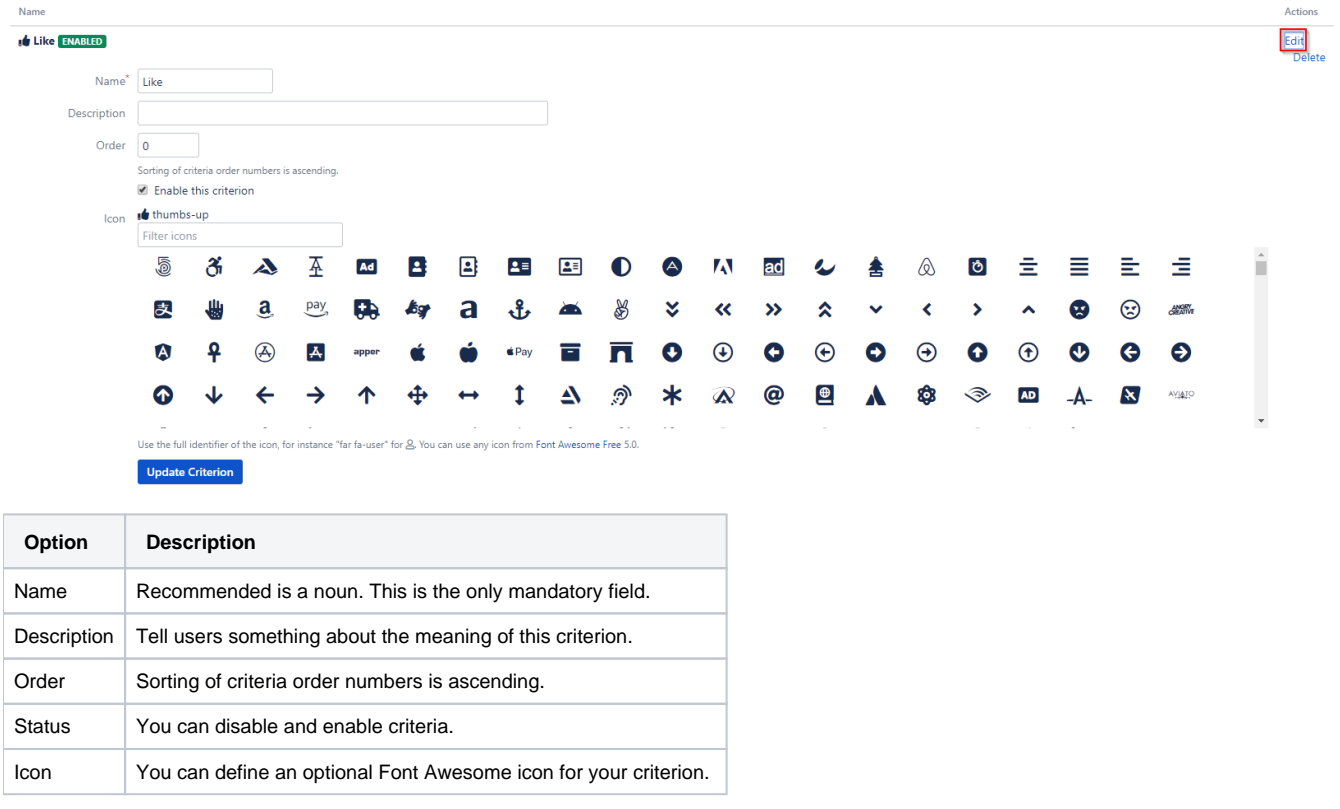

Be careful renaming a criterion, as this may alter the original intention of existing user ratings. ⋒

#### **Delete**

0

Press "Delete" from the list view and confirm the deletion.

Deleting a criterion also deletes all ratings and feedbacks ( when feedback management is configured) for this criterion. Consider disabling it.

### Add Criterion

For adding a criterion just switch to the "Add Criterion" tab and fill in the fields:

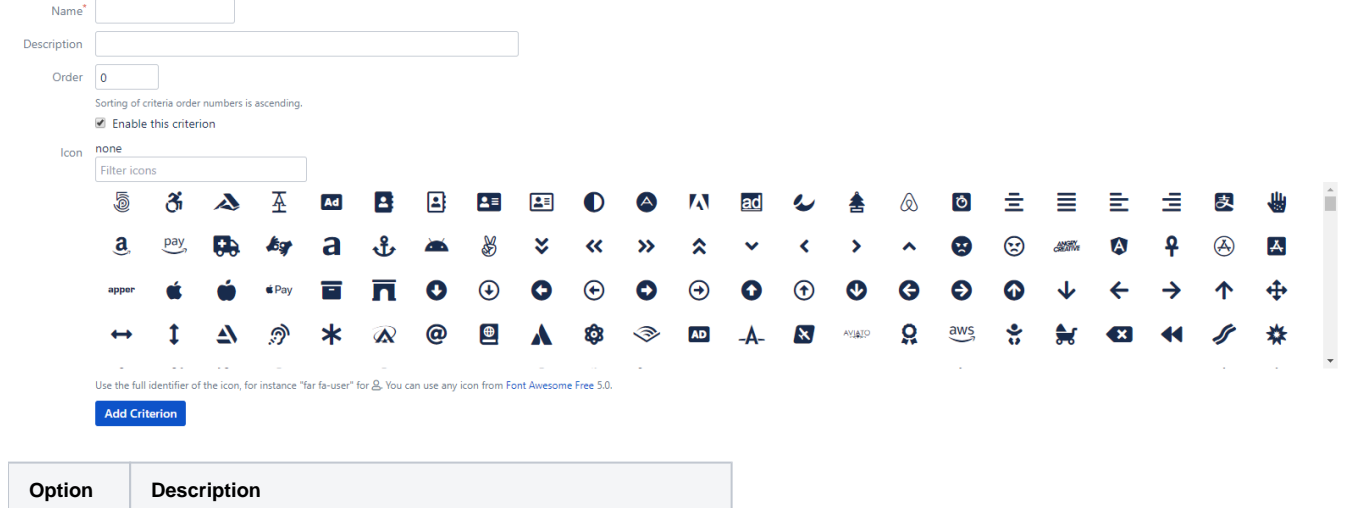

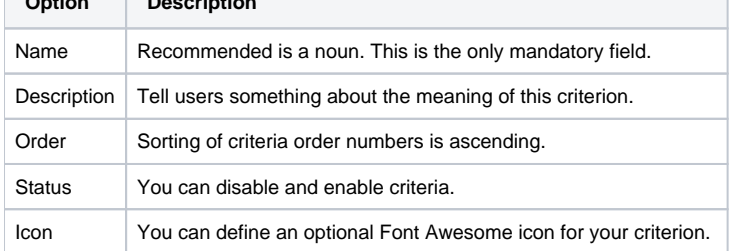

# Settings

Modify global settings of rating addon in "Settings" tab.

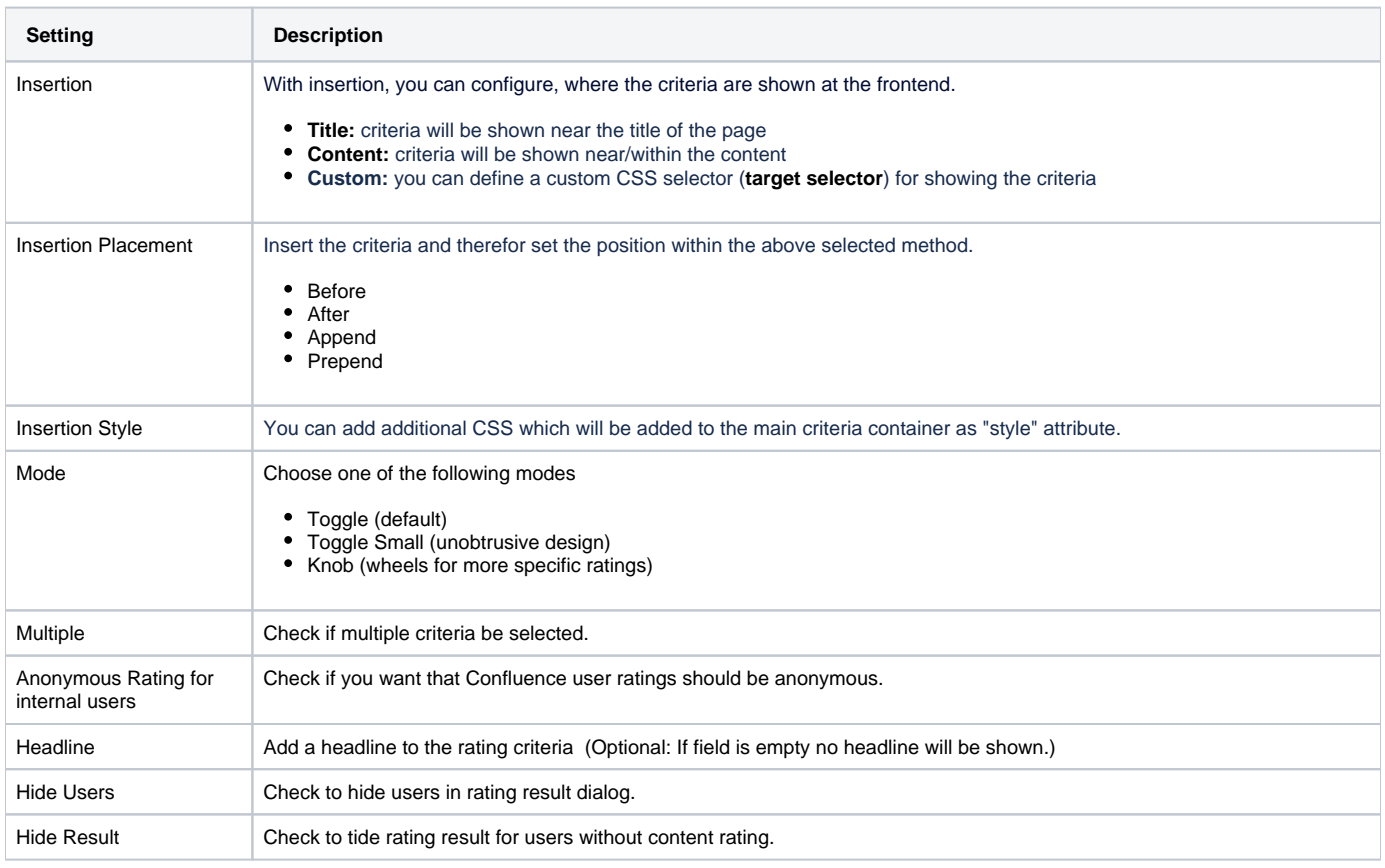

 $\odot$ 

Replace Like Select the criterion, which will replace the original like button.

The Confluence like button will be hidden and ratings on the criterion will be stored as like as criterion rating. The criterion will also be hidden for an anonymous user.

#### **Restriction**

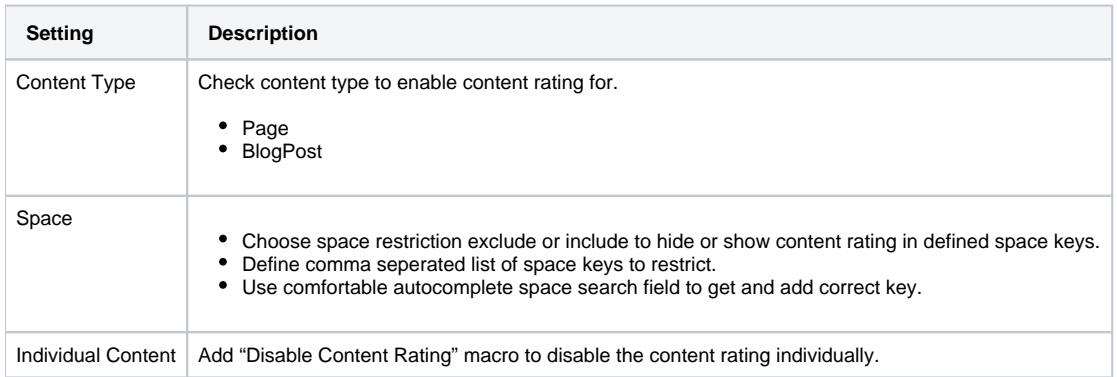

#### **Access**

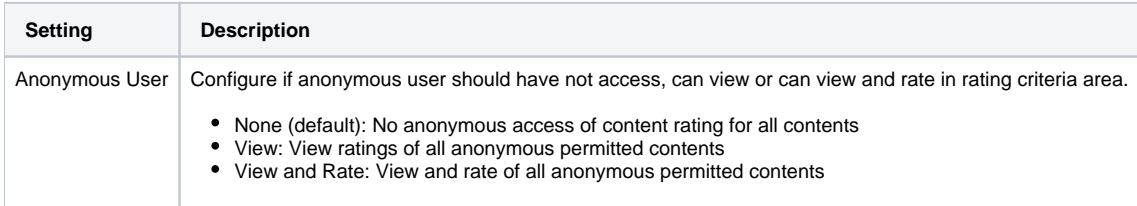

#### **Report**

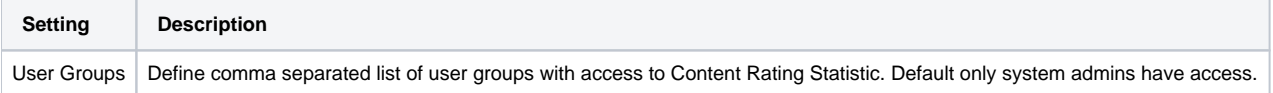

#### **Statistic**

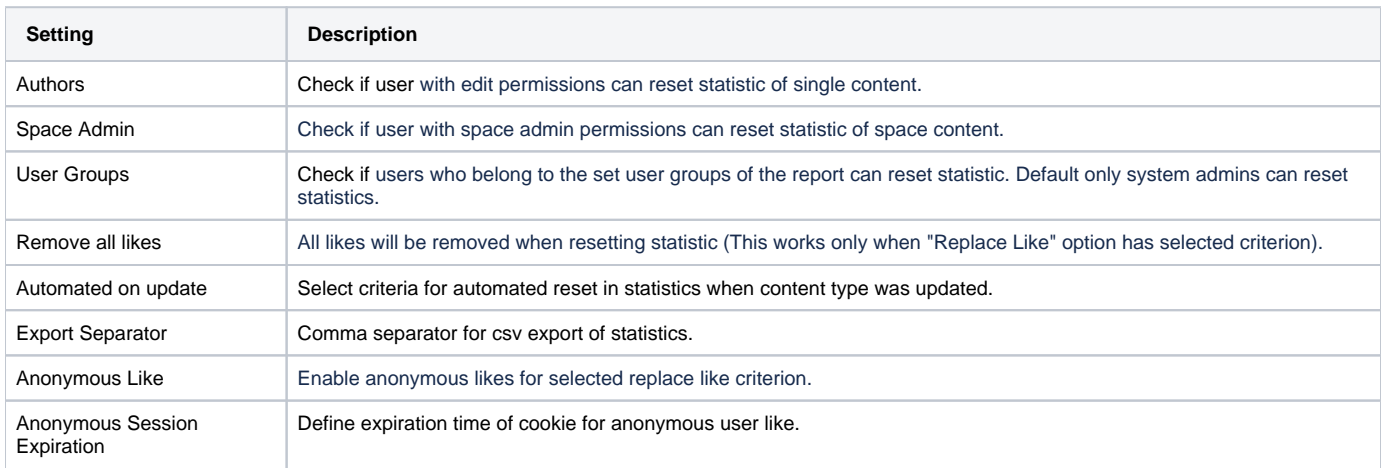

#### **JIRA Issue Collector**

You can use a JIRA issue collector to gather more feedback from your users.

To use a JIRA issue collector, do the following:

- 1. [Adding an issue collector](https://confluence.atlassian.com/adminjiraserver071/using-the-issue-collector-802592637.html) for the relevant project
- 2. Copy the URL from src out of the HTML code
- 3. Paste it into the url field